PROCEDIMIENTO PARA LA CREACIÓN DE SOLICITUDES A LA MESA DE SERVICIOS

Portal Cliente

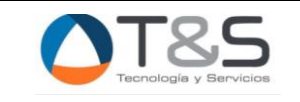

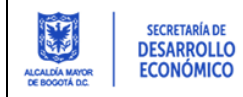

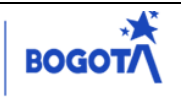

# Contenido

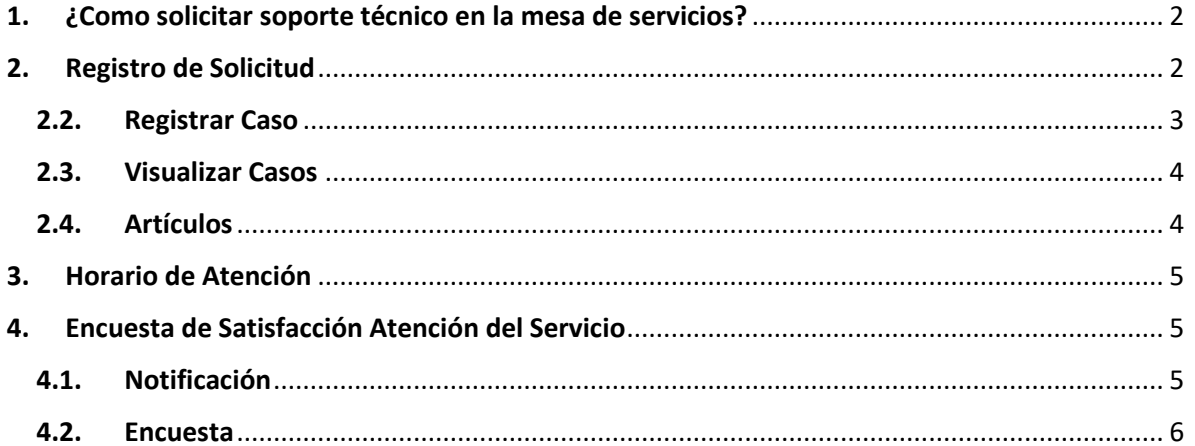

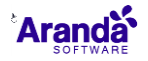

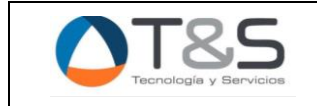

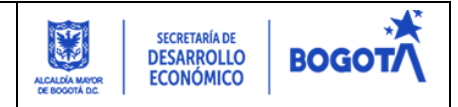

## <span id="page-2-0"></span>**1. ¿Como solicitar soporte técnico en la mesa de servicios?**

1.1.Registre todas sus solicitudes a través de la **INTRANET CORPORATIVA** de la Secretaria de Desarrollo Económico Sección **"Herramientas – Mesas de Ayuda SDDE"**:

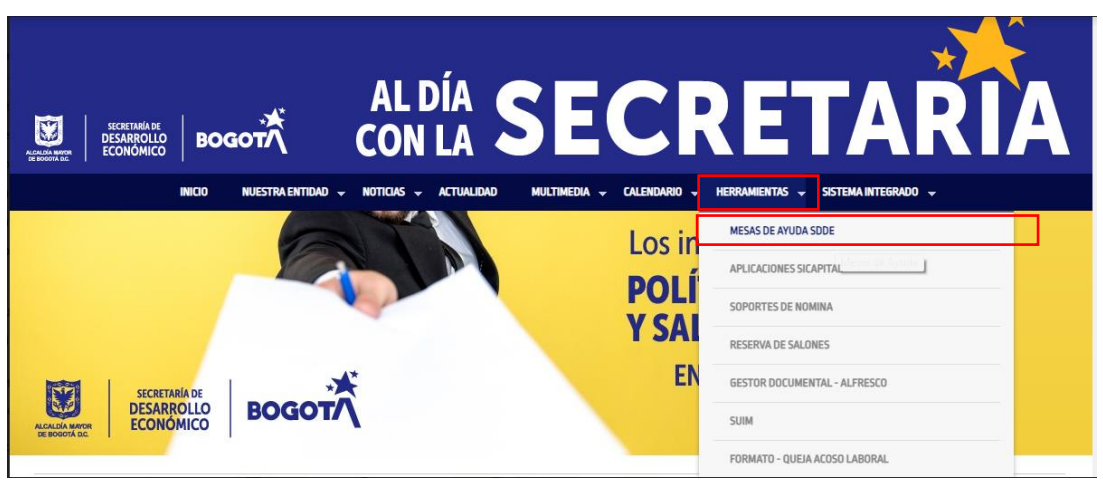

1.2. Luego, en la sección mesas de ayuda de clic sobre "Soporte Técnico", este enlace lo redireccionará a la plataforma de Aranda Service Desk donde podrá registrar su solicitud.

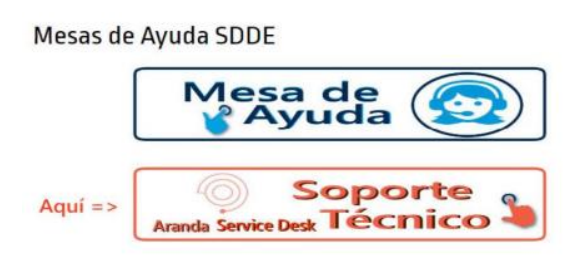

### <span id="page-2-1"></span>**2. Registro de Solicitud**

Después de dar clic sobre "Soporte Técnico", aparecerá el siguiente pantallazo donde se debe ingresar el usuario y la contraseña de dominio asignada, enseguida damos clic en "Acceder":

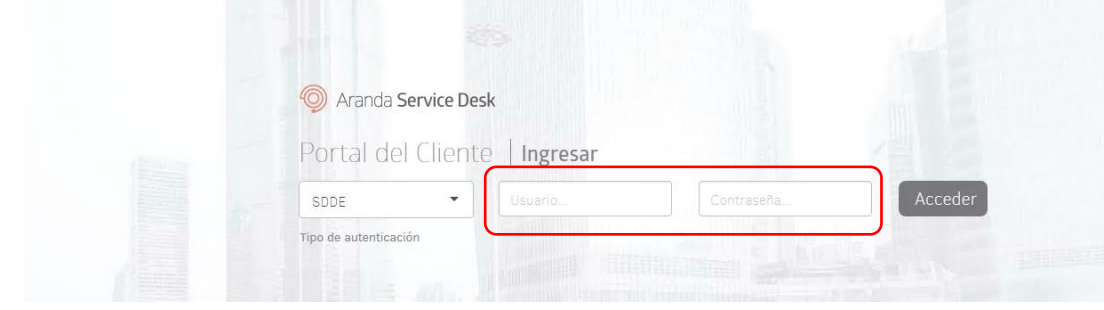

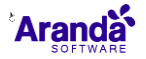

**www.tyscomp.com**

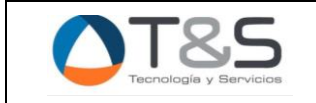

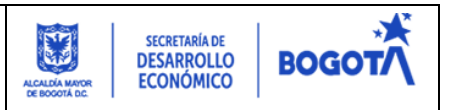

2.1.Una vez ingresado nos mostrara las diferentes opciones que se tiene

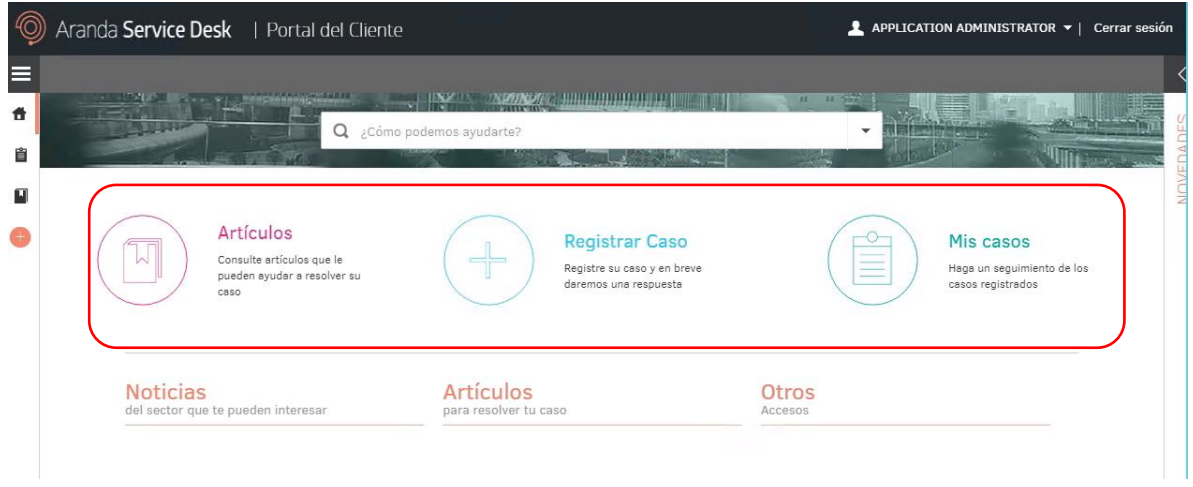

#### <span id="page-3-0"></span>**2.2.Registrar Caso**

Aquí se realizará el registro de sus solicitudes.

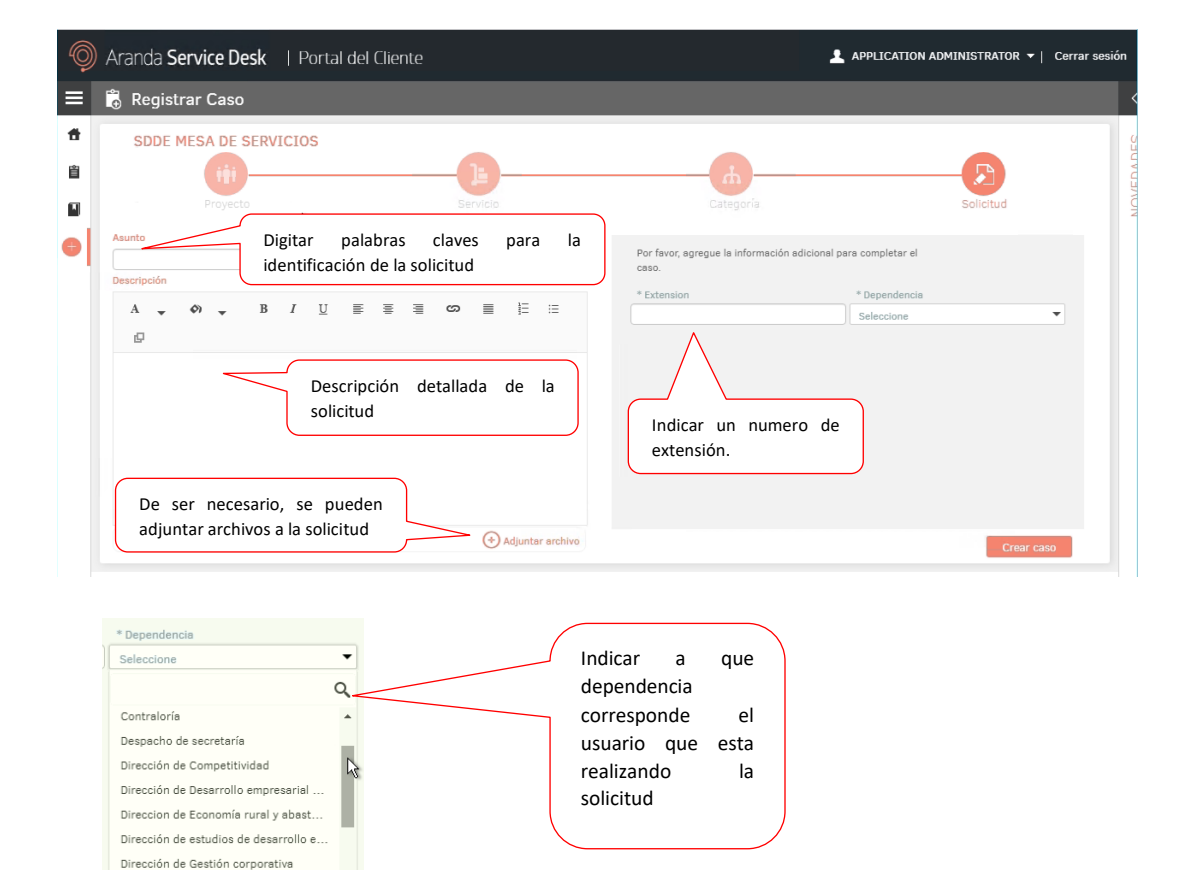

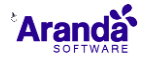

Oficina Asesora de comunicaciones

**www.tyscomp.com**

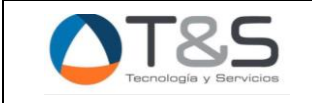

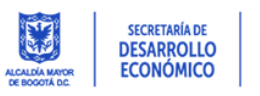

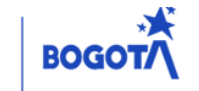

Por último, damos clic en el botón **concercion**, en seguida nos aparecerá una barra en color verde indicando el número de solicitud creada.

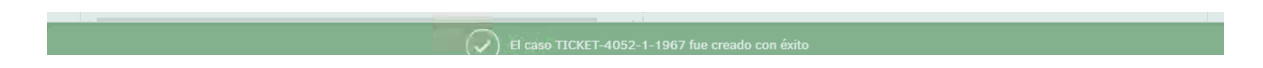

#### <span id="page-4-0"></span>**2.3.Visualizar Casos**

Una vez creado el caso nos direccionara al siguiente pantallazo donde nos mostrara los casos que hemos creado y su estado, también se puede ingresar desde el botón del menú principal

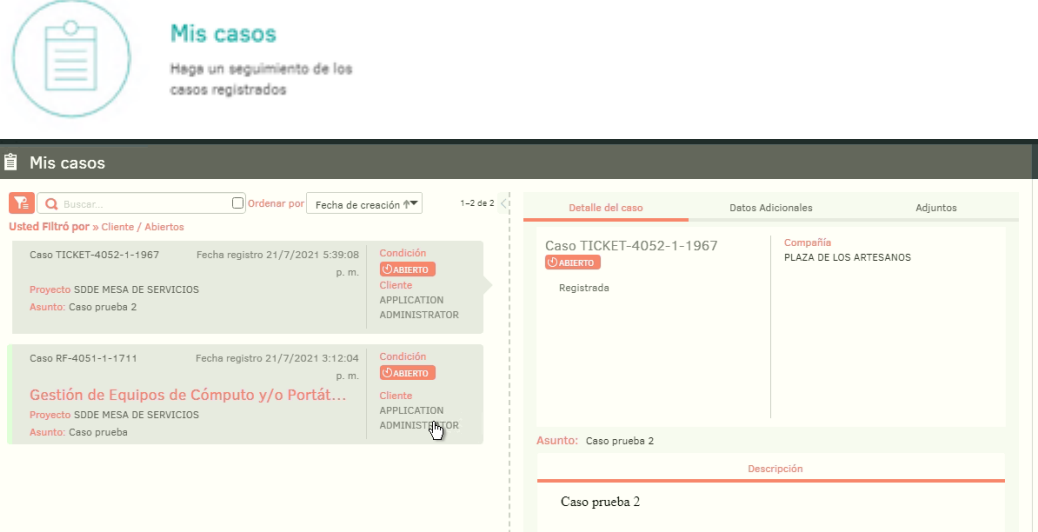

## <span id="page-4-1"></span>**2.4.Artículos**

Desde el portal del cliente se pueden consultar los artículos que sirven como base de conocimiento, donde se cargaran manuales y procedimientos para mejorar la autogestión de solicitudes recurrentes y que su solución está al alcance del usuario. Se puede ingresar desde el botón del menú principal:

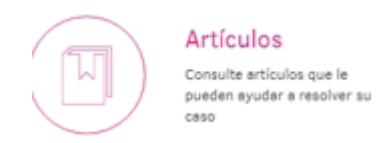

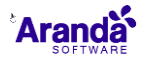

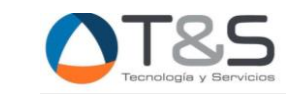

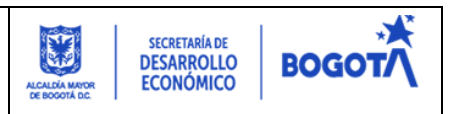

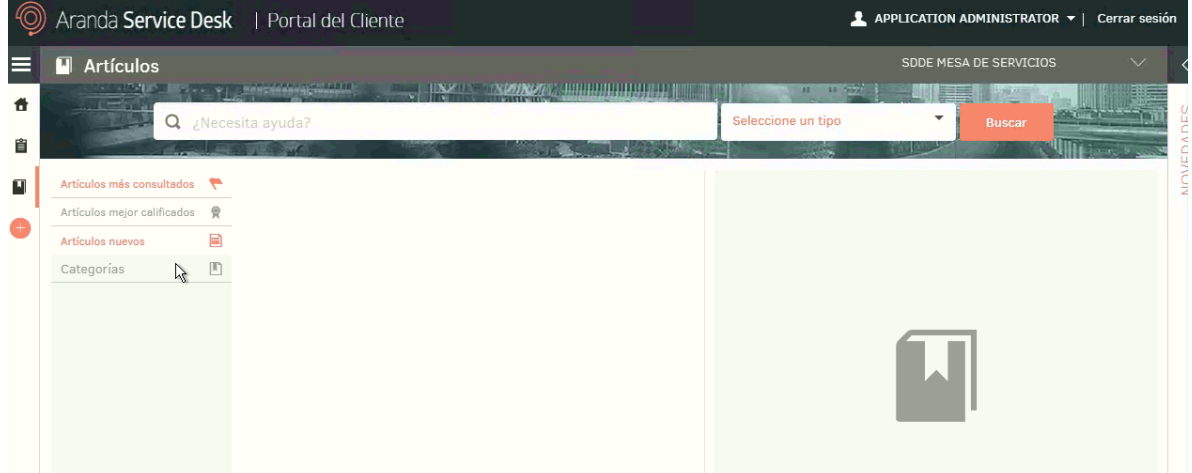

#### <span id="page-5-0"></span>**3. Horario de Atención**

El horario establecido para la atención de la mesa de servicio es de Lunes a Viernes de 7:00 am a 5:00 PM.

#### <span id="page-5-1"></span>**4. Encuesta de Satisfacción Atención del Servicio**

#### <span id="page-5-2"></span>**4.1.Notificación**

Una vez se dé solución a su solicitud por parte de la mesa de servicio, llegara a su correo una notificación donde se describe detalladamente la solución brindada:

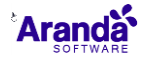

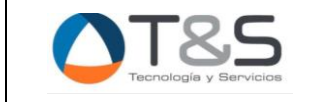

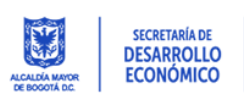

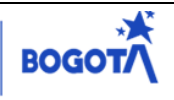

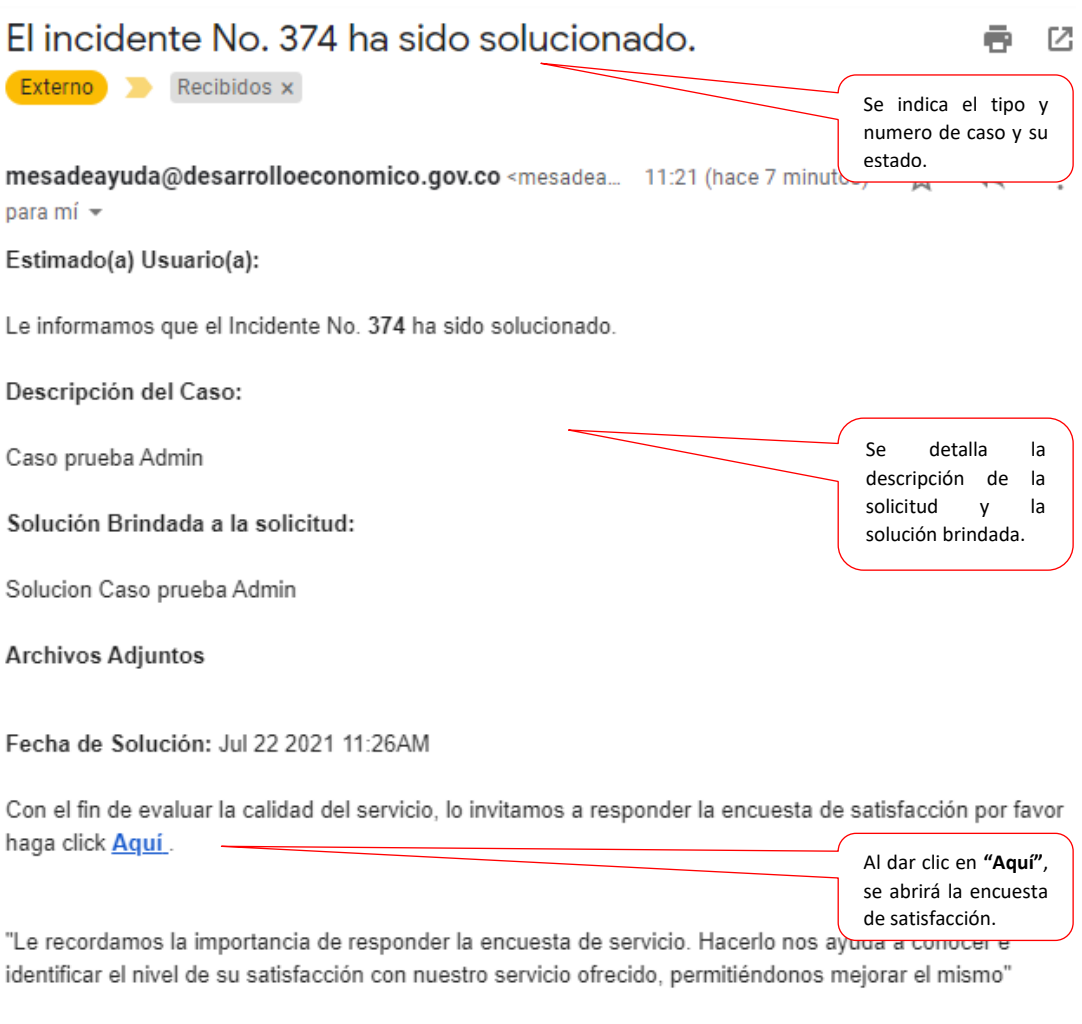

Cordial Saludo, MESA DE SERVICIO

#### <span id="page-6-0"></span>**4.2.Encuesta**

Después de dar clic al link indicado en el correo se abrirá la siguiente encuesta, la cual se solicita calificar el grado de satisfacción frente a la atención de la solicitud registrada, teniendo en cuenta que 1 implica el mínimo grado de satisfacción y 5 el máximo:

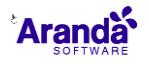

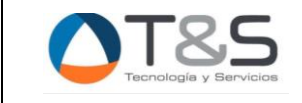

## PROCEDIMIENTO PARA LA CREACIÓN DE SOLICITUDES A LA MESA DE SERVICIOS CONTRATO No 925-2023

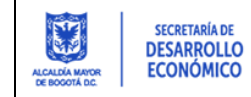

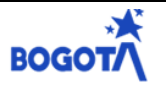

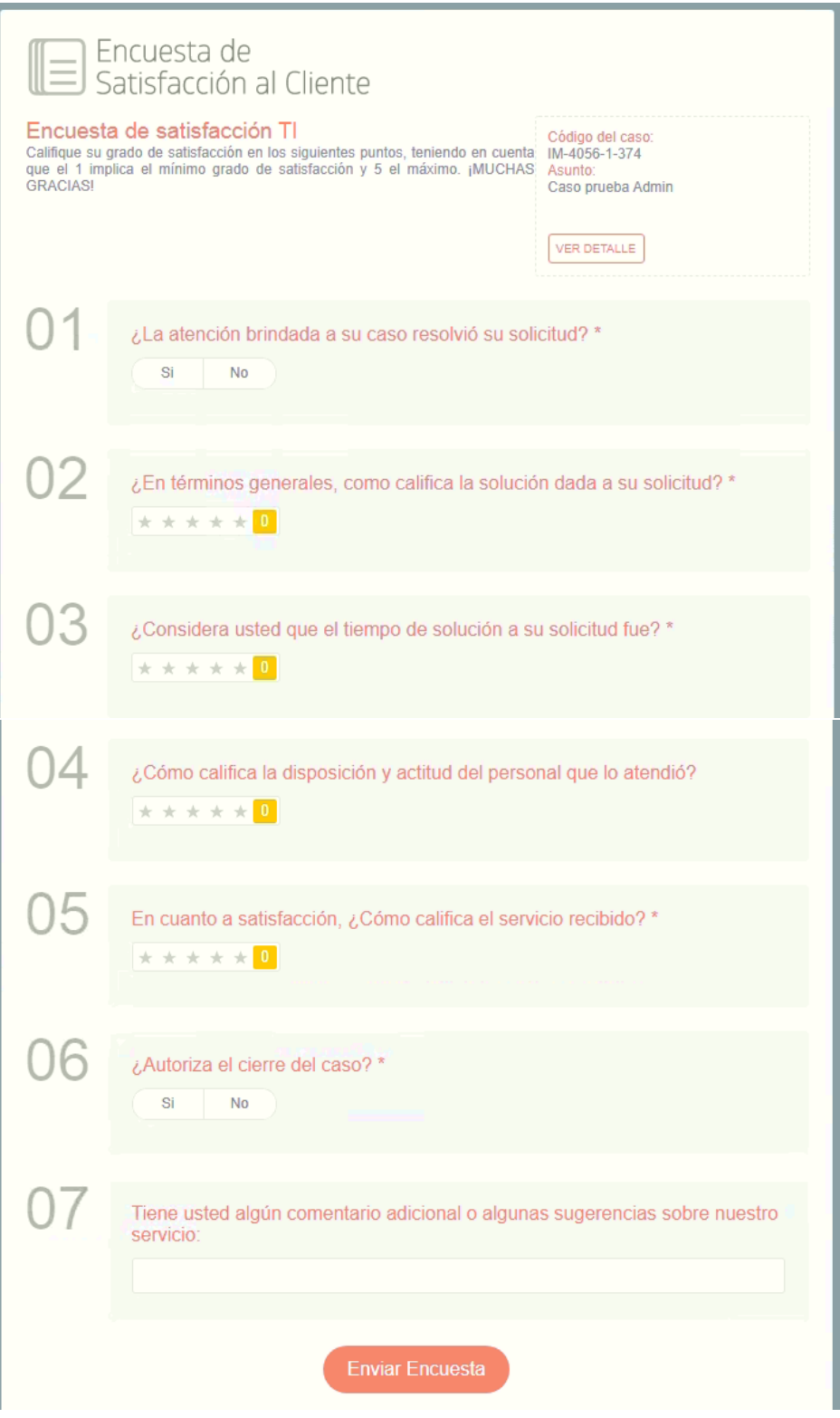

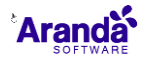

**www.tyscomp.com**